# 虚拟专用网络

# 计费说明

文档版本 01 发布日期 2024-04-19

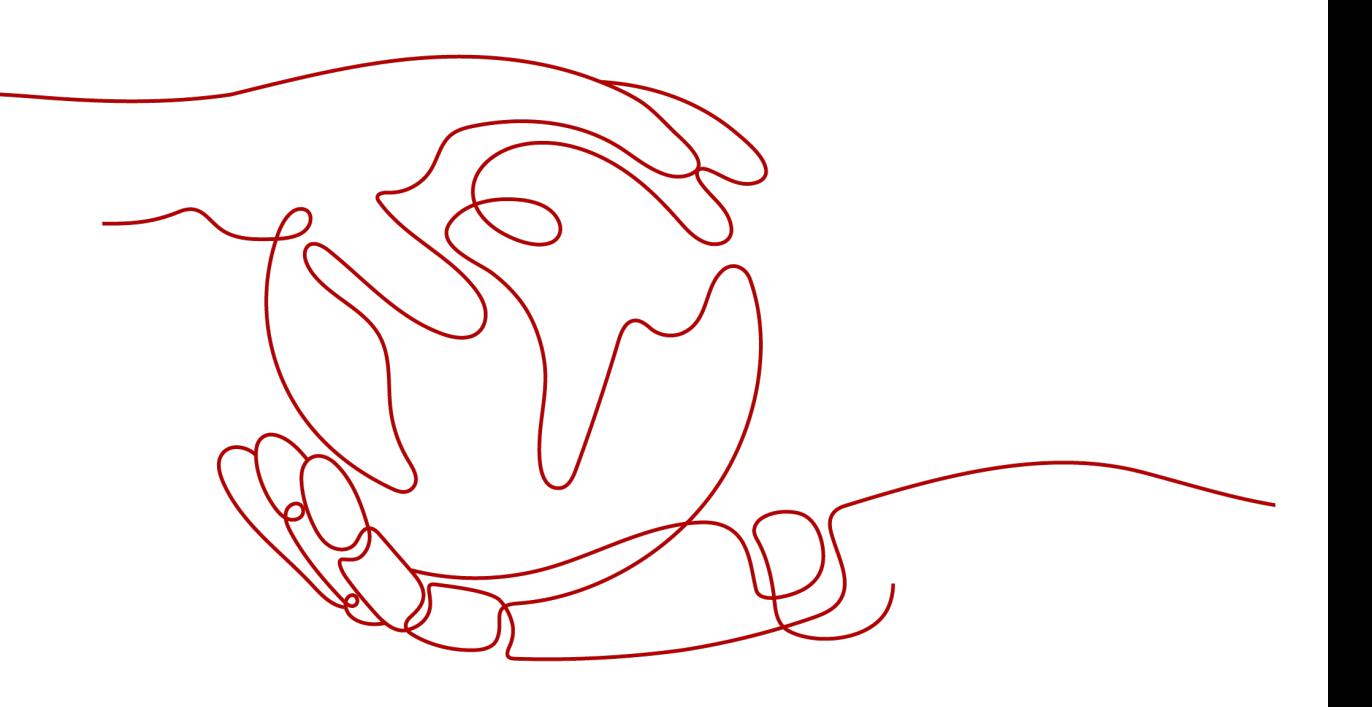

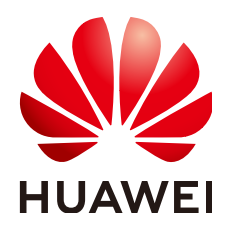

## 版权所有 **©** 华为技术有限公司 **2024**。 保留一切权利。

非经本公司书面许可,任何单位和个人不得擅自摘抄、复制本文档内容的部分或全部,并不得以任何形式传 播。

## 商标声明

**、<br>HUAWE和其他华为商标均为华为技术有限公司的商标。** 本文档提及的其他所有商标或注册商标,由各自的所有人拥有。

## 注意

您购买的产品、服务或特性等应受华为公司商业合同和条款的约束,本文档中描述的全部或部分产品、服务或 特性可能不在您的购买或使用范围之内。除非合同另有约定,华为公司对本文档内容不做任何明示或暗示的声 明或保证。

由于产品版本升级或其他原因,本文档内容会不定期进行更新。除非另有约定,本文档仅作为使用指导,本文 档中的所有陈述、信息和建议不构成任何明示或暗示的担保。

安全声明

## 漏洞处理流程

华为公司对产品漏洞管理的规定以"漏洞处理流程"为准,该流程的详细内容请参见如下网址: <https://www.huawei.com/cn/psirt/vul-response-process> 如企业客户须获取漏洞信息,请参见如下网址: <https://securitybulletin.huawei.com/enterprise/cn/security-advisory>

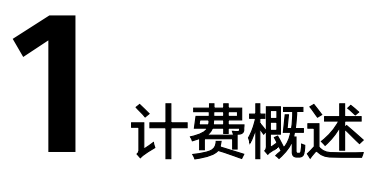

通过阅读本文,您可以快速了解虚拟专用网络VPN的计费模式、计费项、续费、欠费 等主要计费信息。

● 计费模式

VPN提供包年/包月和按需计费两种计费模式,以满足不同场景下的用户需求。

- 包年/包月是一种预付费模式,即先付费再使用,按照订单的购买周期进行结 算,因此在购买之前,您必须确保账户余额充足。
- 按需计费是一种后付费模式,即先使用再付费,按照实际使用时长或流量大 小计费。

关于两种计费模式的详细介绍请参见**2.1** [计费模式概述](#page-5-0)。

在购买VPN后,如果发现当前计费模式无法满足业务需求,您还可以变更计费模 式。详细介绍请参见**5.1** [变更计费模式概述。](#page-20-0)

- 计费项
	- 企业版VPN:计费项由VPN网关费用、VPN连接费用、EIP带宽费用和ER费用 组成。
	- 经典版VPN:计费项由VPN连接费用和带宽费用组成。

了解每种计费项的计费因子、计费公式等信息,请参考**3** [计费项。](#page-15-0)

如需了解实际场景下的计费样例以及各计费项在不同计费模式下的费用计算过 程,请参见4 计**费样例**。

● 续费

包年/包月在到期后会影响VPN的正常运行。如果您想继续使用VPN,需要在规定 的时间内为VPN进行续费,否则VPN资源将会自动释放,数据也可能会丢失。续 费包括手动续费和自动续费两种方式,您可以根据需求选择。了解更多关于续费 的信息,请参见**6.1** [续费概述。](#page-26-0)

● 费用账单

您可以在"费用中心 > 账单管理"查看与VPN相关的流水和明细账单,以便了解 您的消费情况。如需了解具体操作步骤,请参见**7** [费用账单。](#page-30-0)

● 欠费

在使用VPN时,账户的可用额度小于待结算的账单,即被判定为账户欠费。欠费 后,可能会影响VPN资源的正常运行,需要及时充值。详细介绍请参见**8** [欠费说](#page-32-0) [明](#page-32-0)。

停止计费

当VPN资源不再使用时,可以将他们退订或删除,从而避免继续收费。详细介绍 请参见**9** [停止计费。](#page-34-0)

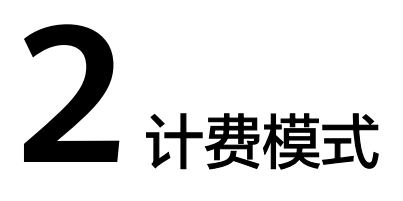

# <span id="page-5-0"></span>**2.1** 计费模式概述

VPN提供包年/包月和按需计费两种计费模式,以满足不同场景下的用户需求。

- 包年/包月:一种预付费模式,即先付费再使用,按照订单的购买周期进行结算。 购买周期越长,享受的折扣越大。一般适用于长期稳定的成熟业务。
- 按需计费:一种后付费模式,即先使用再付费,按照VPN实际使用时长或流量大 小计费。按需计费模式允许您根据实际业务需求灵活地调整资源使用,无需提前 预置资源,从而降低预置过多或不足的风险。一般适用于业务流量存在分时性和 波动性的场景。

表**2-1**表列出了两种计费模式的区别。

## 表 **2-1** 计费模式

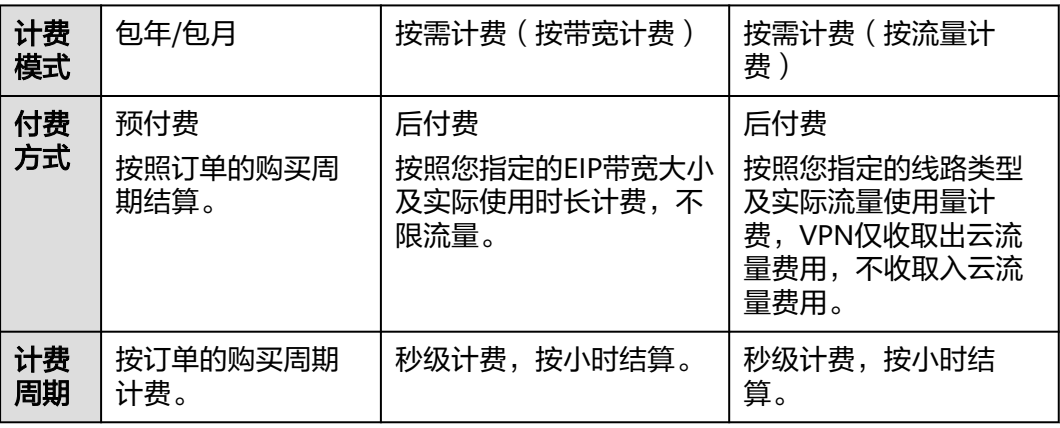

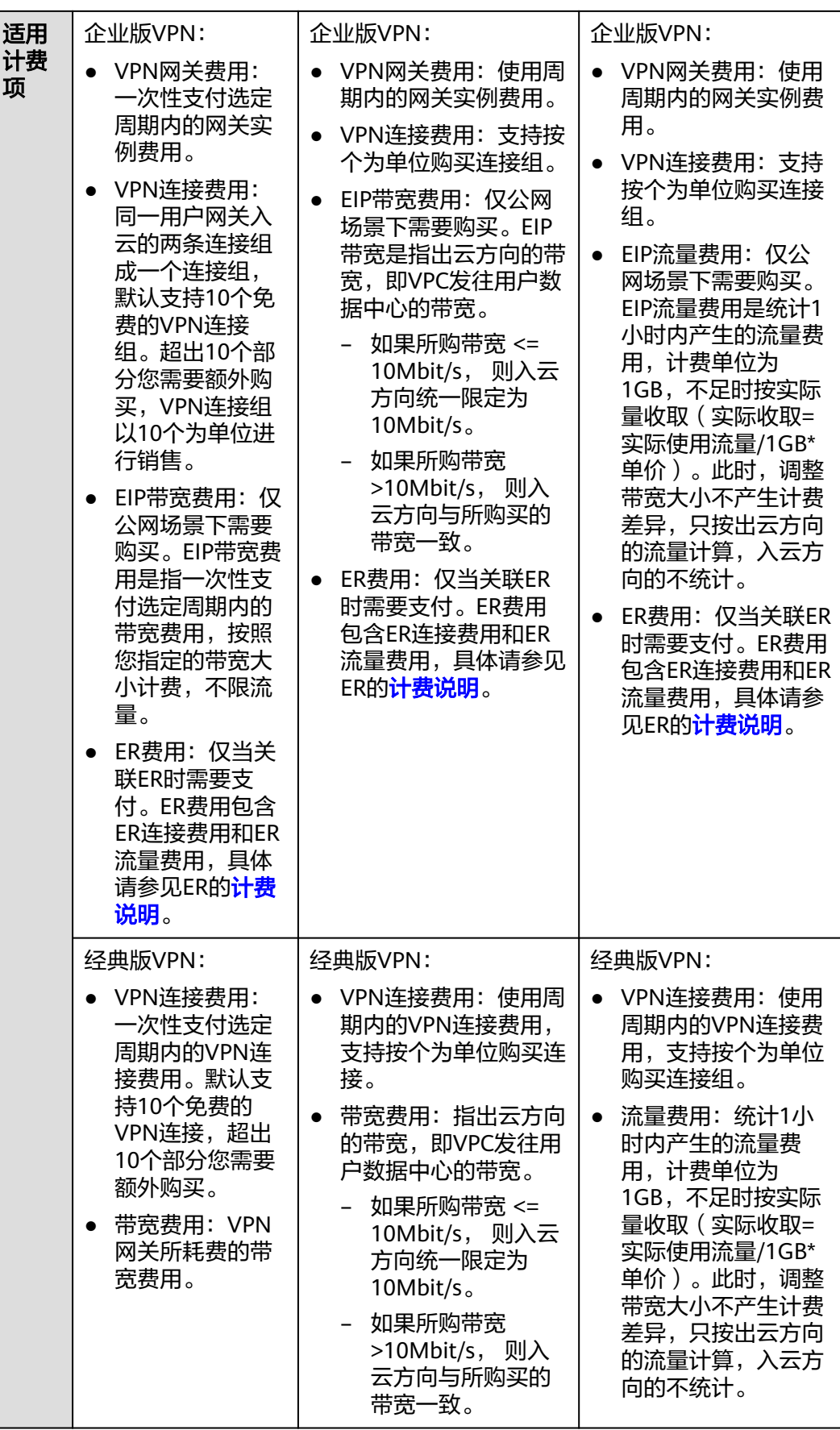

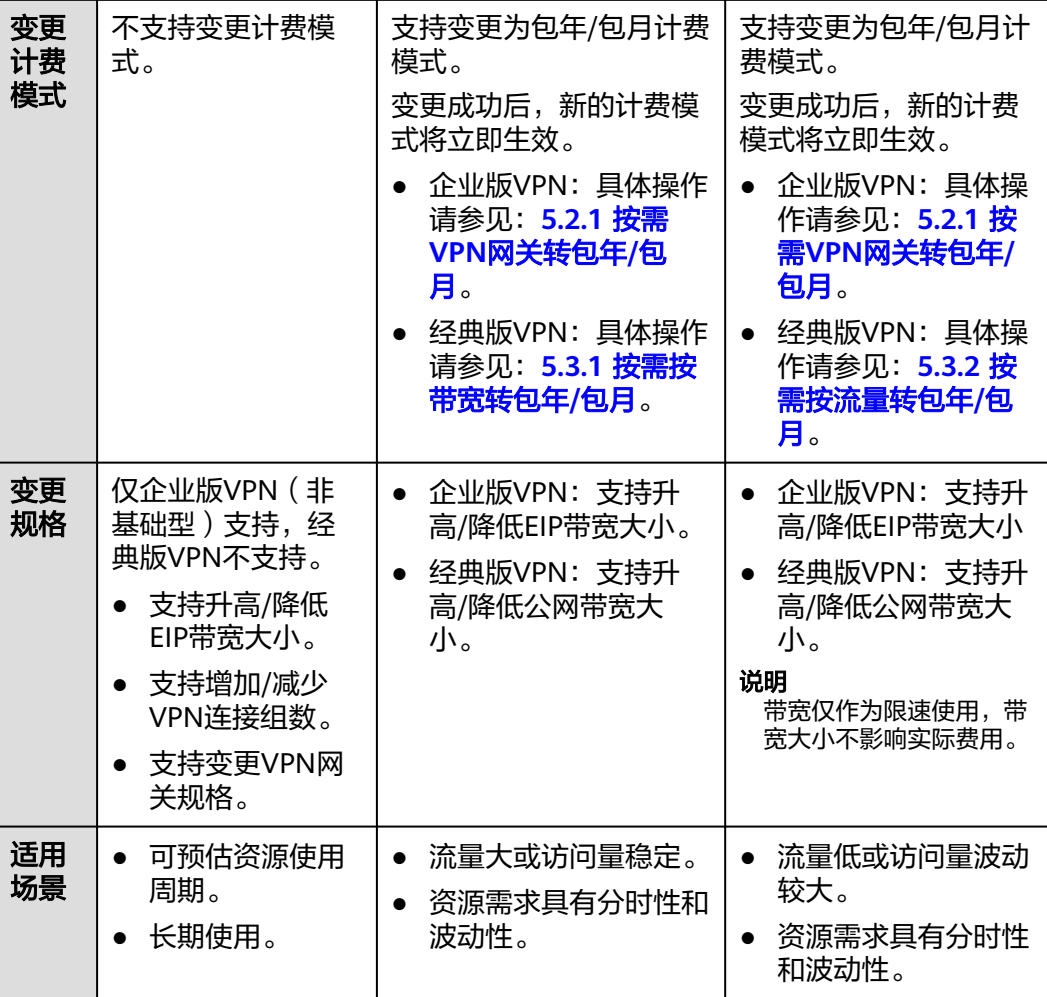

# **2.2** 包年**/**包月

包年/包月是一种先付费再使用的计费模式,适用于对资源需求稳定且希望降低成本的 用户。通过选择包年/包月的计费模式,您可以预先购买VPN资源并获得一定程度的价 格优惠。本文将介绍包年/包月VPN资源的计费规则。

## 适用场景

包年/包月计费模式需要用户预先支付一定时长的费用,适用于长期、稳定的业务需 求。以下是一些适用于包年/包月计费模式的业务场景:

- 稳定业务需求:对于长期运行且资源需求相对稳定的业务,如企业官网、在线商 城、博客等,包年/包月计费模式能提供较高的成本效益。
- 长期项目: 对于周期较长的项目, 如科研项目、大型活动策划等, 包年/包月计费 模式可以确保在整个项目周期内资源的稳定使用。
- 业务高峰预测:如果能预测到业务高峰期,如电商促销季、节假日等,可提前购 买包年/包月资源以应对高峰期的需求,避免资源紧张。
- 数据安全要求高:对于对数据安全性要求较高的业务,包年/包月计费模式可确保 资源的持续使用,降低因资源欠费而导致的数据安全风险。

## 适用计费项

包年/包月的VPN费用按订单的购买周期计费,只需要根据带宽大小和VPN连接(组) 数计算费用。

## 计费周期

包年/包月VPN资源的计费周期是根据您购买的时长来确定的(以UTC+8时间为准)。 一个计费周期的起点是您开通或续费资源的时间(精确到秒),终点则是到期日的 23:59:59。

例如,如果您在2023/03/08 15:50:04购买了一个时长为一个月的企业版VPN网关,那 么其计费周期为:2023/03/08 15:50:04 ~ 2023/04/08 23:59:59。

## 计费示例(企业版 **VPN**)

假设您在2023/03/08 15:50:04购买了一个包年/包月企业版VPN网关(关联模式:企业 路由器,规格:专业型1,VPN连接组数:20,带宽大小:20),计费资源包括VPN网 关、VPN连接组、EIP、ER。购买时长为一个月,并在到期前手动续费1个月,则:

- 第一个计费周期为:2023/03/08 15:50:04 ~ 2023/04/08 23:59:59
- 第二个计费周期为:2023/04/08 23:59:59 ~ 2023/05/08 23:59:59

您需要为每个计费周期预先付费,各项VPN资源单独计费,计费公式如表**2-2**所示。

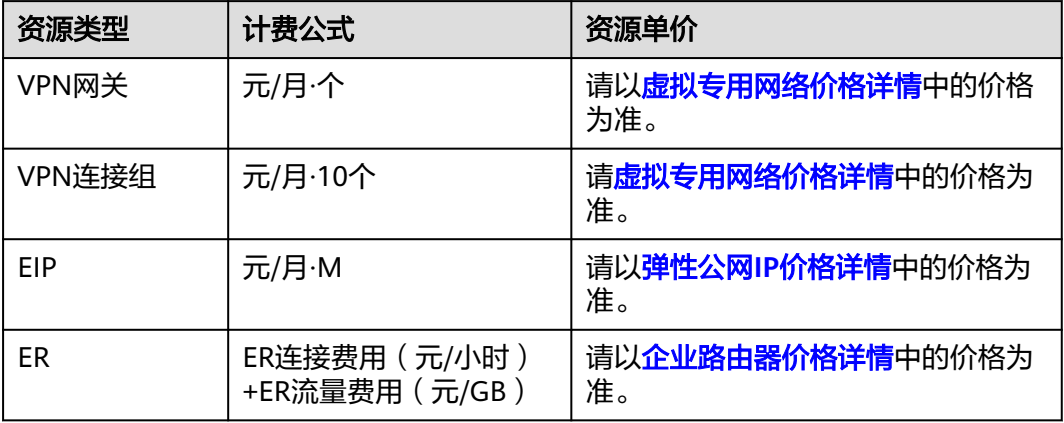

表 **2-2** 计费公式

## 计费示例(经典版 **VPN**)

假设您在2023/03/08 15:50:04购买了一个包年/包月经典版VPN网关(VPN连接数: 20,带宽大小:20),计费资源包括VPN连接、带宽。购买时长为一个月,并在到期 前手动续费1个月,则:

- 第一个计费周期为:2023/03/08 15:50:04 ~ 2023/04/08 23:59:59
- 第二个计费周期为:2023/04/08 23:59:59 ~ 2023/05/08 23:59:59

您需要为每个计费周期预先付费,各项VPN资源单独计费,计费公式如表**[2-3](#page-9-0)**所示。

#### <span id="page-9-0"></span>表 **2-3** 计费公式

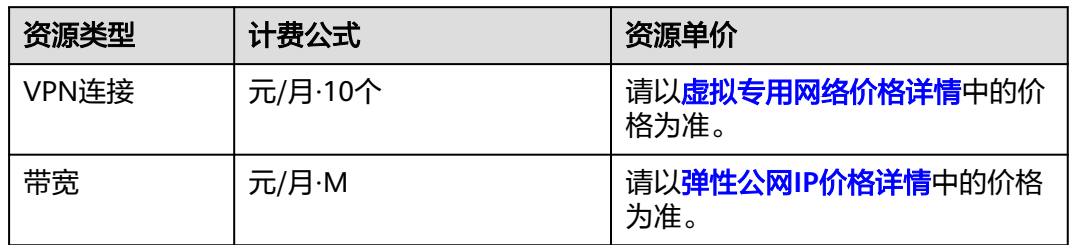

## 变更配置后对计费的影响

当前包年/包月VPN资源的规格不满足您的业务需要时,您可以在控制台发起变更规格 操作,变更时系统将按照如下规则为您计算变更费用:

#### 说明

包年/包月计费模式下,仅企业版VPN支持变更配置,经典版VPN不支持。

- 资源升配:
	- 升高EIP带宽大小:升配后,新带宽将在当前计费周期内立即生效。您需要按 照与原带宽的价格差,结合计费周期内的剩余天数,补齐差价。
	- 增加VPN连接组数:升配后,新连接组数将在原来已有的时间周期内立即生 效,您需补交新老配置的差价。
	- 变更VPN网关规格:升配后,非固定IP接入特性将在原来已有的时间周期内 立即生效,您需要补交新老配置的差价。
- 资源降配:新配置价格低于老配置价格,此时华为云会将新老配置的差价退给 您。
	- 降低EIP带宽大小:降配后,新带宽在当前计费周期不生效。你需要选择续费 时长并根据新的带宽大小进行续费,续费成功后,新带宽将在当前计费周期 结束后,从下一个计费周期开始生效。
	- 减少VPN连接组数:降配后,新连接组数将在原来已有的时间周期内立即生 效,系统将会为您退还新老配置的差价。

这里以资源升配且无任何优惠的场景为例,假设您在2023/04/08购买了一个企业版 VPN网关(关联模式:企业路由器,规格:专业型1,VPN连接组数:20,带宽大小: 20),购买时长为1个月,计划在2023/04/18变更配置(关联模式:企业路由器,规 格:专业型1,VPN连接组数:30,带宽大小:30)。旧配置价格为4400 元/月(不包 含ER费用,ER随用随付),新配置价格为6520 元/月(不包含ER费用,ER随用随 付)。计算公式如下:

#### 升配费用**=**新配置价格**\***剩余周期**-**旧配置价格**\***剩余周期

公式中的剩余周期为每个自然月的剩余天数/对应自然月的最大天数。本示例中,剩余 周期=12(4月份剩余天数)/ 30(4月份最大天数)+ 8(5月份剩余天数)/ 31(5月 份最大天数)=0.6581,代入公式可得升配费用=6520\*0.6581-4400\*0.6581=1395.17 (元)

更多信息请参见**变更资源规格费用说明**。

## <span id="page-10-0"></span>到期后影响

图**2-1**描述了包年/包月VPN资源各个阶段的状态。购买后,在计费周期内资源正常运 行,此阶段为有效期;资源到期而未续费时,将陆续进入宽限期和保留期。

#### 图 **2-1** 包年/包月 VPN 资源生命周期

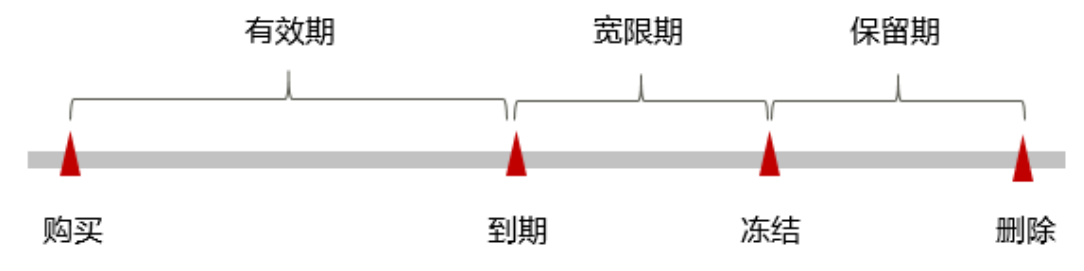

#### 到期预警

包年/包月VPN资源在到期前第7天内,系统将向用户推送到期预警消息。预警消息将 通过邮件、短信和站内信的方式通知到华为云账号的创建者。

#### 到期后影响

当您的包年/包月VPN资源到期未续费, 首先会进入宽限期, 资源状态变为"已过 期"。宽限期内您可以正常访问VPN资源,但以下操作将受到限制:

- 变更VPN连接组数
- 修改带宽大小
- 变更VPN网关规格

如果您在宽限期内仍未续费包年/包月VPN资源,那么就会进入保留期,资源状态变为 "已冻结",您将无法对处于保留期的包年/包月资源执行任何操作。

保留期到期后,若包年/包月VPN资源仍未续费,那么VPN网关、VPN连接和弹性公网 IP都将被释放,数据无法恢复。

#### 说明

- 华为云根据<mark>客户等级</mark>定义了不同客户的宽限期和保留期时长。
- 关于续费的详细介绍请参见**6.1** [续费概述](#page-26-0)。

## **2.3** 按需计费

按需计费是一种先使用再付费的计费模式,适用于无需任何预付款或长期承诺的用 户。本文将介绍按需计费VPN资源的计费规则。

## 适用场景

按需计费适用于具有不能中断的短期、突增或不可预测的应用或服务,例如电商抢 购、临时测试、科学计算。

## 适用计费项

按需计费的VPN分为按需计费(按带宽计费)、按需计费(按流量计费)。不同计费 模式有不同的计费主体,如表**[2-4](#page-11-0)**所示。

#### <span id="page-11-0"></span>表 **2-4** 适用计费项

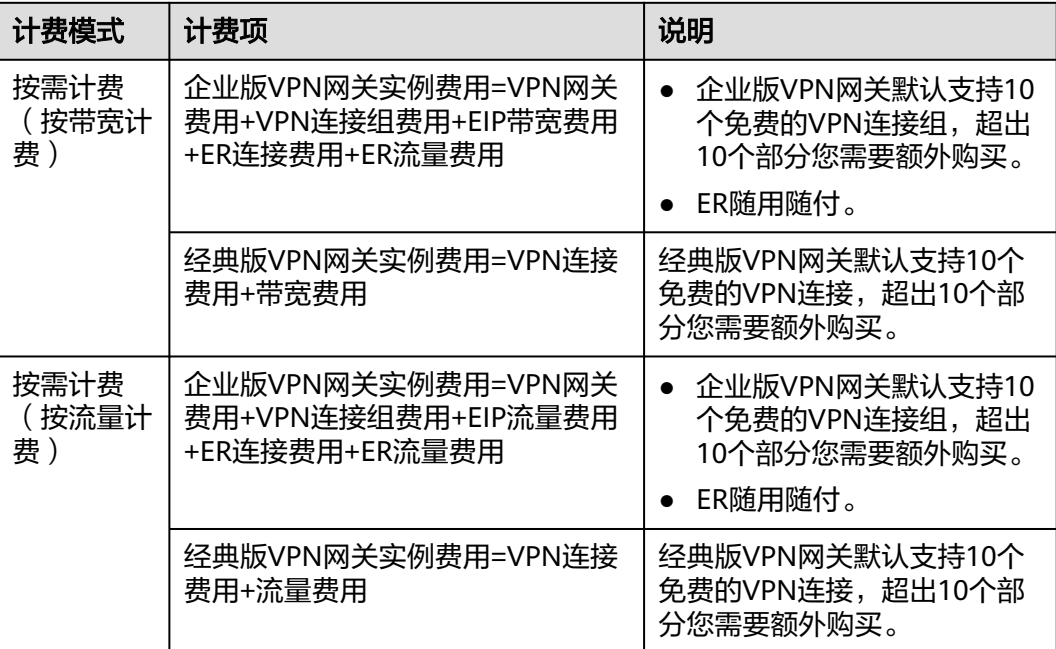

## 计费周期

按需计费VPN资源按秒计费,每一个小时整点结算一次费用(以UTC+8时间为准), 结算完毕后进入新的计费周期。计费的起点以网关实例创建成功的时间点为准,终点 以网关实例删除时间为准。

例如,您在8:45:30购买了一台按需计费的企业版VPN网关,相关资源包括VPN网关、 VPN连接组、EIP以及ER,然后在8:55:30将其删除,则计费周期为8:00:00 ~ 9:00:00, 在8:45:30 ~ 8:55:30间产生费用,该计费周期内的计费时长为600秒。

## 计费示例(按带宽计费)

## 说明

与企业版VPN(按带宽计费)相比,经典版VPN(按带宽计费)不支持关联ER,按连接数而不 是连接组数计费。本示例选取计费项更为复杂的企业版VPN(按带宽计费),可供经典版VPN (按带宽计费)参考。

假设您在2023/04/18 9:59:30购买了一个按需计费的企业版VPN网关(关联模式:企业 路由器,规格:专业型1,VPN连接组数:20,带宽大小:20),计费资源包括VPN网 关、VPN连接组、EIP以及ER,然后在2023/04/18 10:45:46将其删除,则:

- 第一个计费周期为9:00:00 ~ 10:00:00, 在9:59:30 ~ 10:00:00间产生费用,该计费 周期内的计费时长为30秒。
- 第二个计费周期为10:00:00 ~ 11:00:00, 在10:00:00 ~ 10:45:46间产生费用,该计 费周期内的计费时长为2746秒。

您需要为每个计费周期付费,各项VPN资源单独计费,计费公式如表**[2-5](#page-12-0)**所示。产品价 格详情中标出了资源的每小时价格,您需要将每小时价格除以3600,得到每秒价格。

#### <span id="page-12-0"></span>表 **2-5** 计费公式

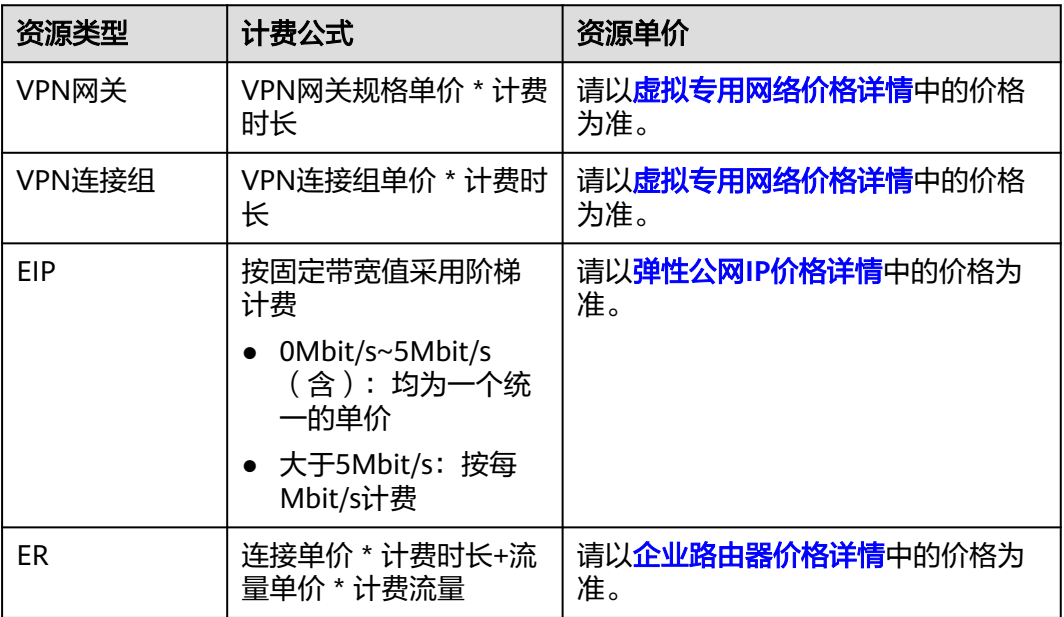

## 计费示例(按流量计费)

## 说明

与企业版VPN(按流量计费)相比,经典版VPN(按流量计费)不支持关联ER,按连接数而不 是连接组数计费。本示例选取计费项更为复杂的企业版VPN(按流量计费),可供经典版VPN (按流量计费)参考。

假设您在2023/04/18 9:59:30购买了一台按需计费的企业版VPN网关(关联模式:企业 路由器,规格:专业型1,VPN连接组数:20),计费资源包括VPN网关、VPN连接 组、EIP以及ER,然后在2023/04/18 10:45:46将其删除,则:

- 第一个计费周期为9:00:00 ~ 10:00:00, 在9:59:30 ~ 10:00:00间产生费用,该计费 周期内的计费时长为30秒。
- 第二个计费周期为10:00:00 ~ 11:00:00, 在10:00:00 ~ 10:45:46间产生费用, 该计 费周期内的计费时长为2746秒。

您需要为每个计费周期付费,各项VPN资源单独计费,计费公式如表**2-6**所示。产品价 格详情中标出了资源的每小时价格,您需要将每小时价格除以3600,得到每秒价格。

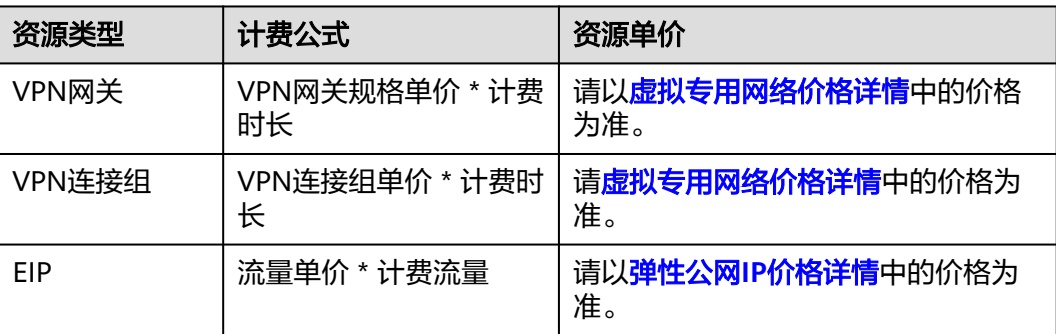

#### 表 **2-6** 计费公式

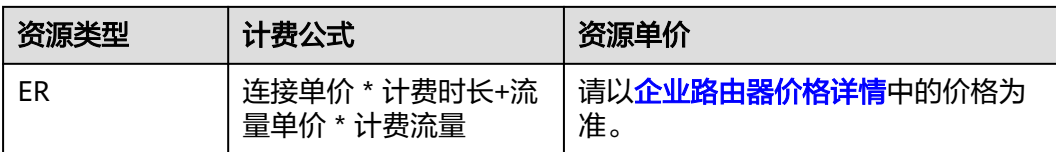

## 变更配置后对计费的影响

如果您在购买按需计费实例后变更了实例配置,会产生一个新订单并开始按新配置的 价格计费,旧订单自动失效。

如果您在一个小时内变更了实例配置,将会产生多条计费信息。每条计费信息的开始 时间和结束时间对应不同配置在该小时内的生效时间。

例如,您在9:00:00购买了一个按流量计费企业版VPN网关实例 (关联模式:企业路由 器,规格:专业型1,带宽大小:20),并在9:30:00升配为(关联模式:企业路由 器,规格:专业型1,带宽大小:30),那么在9:00:00 ~ 10:00:00间会产生两条计费 信息。

- 第一条对应9:00:00 ~ 9:30:00, 按照 ( 关联模式: 企业路由器, 规格: 专业型1, 带宽大小:20)计费。
- 第二条对应9:30:00 ~ 10:00:00, 按照 (关联模式:企业路由器,规格:专业型 1,带宽大小:30)计费。

## 欠费影响

图**2-2**描述了按需计费VPN资源各个阶段的状态。购买后,在计费周期内资源正常运 行,此阶段为有效期;当您的账号因按需VPN资源自动扣费导致欠费后,账号将变成 欠费状态,资源将陆续进入宽限期和保留期。

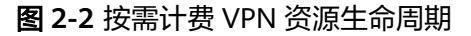

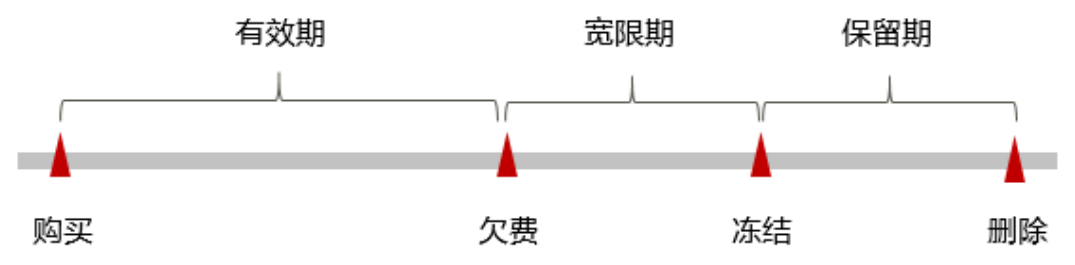

## 欠费预警

系统会在每个计费周期后的一段时间对按需计费资源进行扣费。当您的账户被扣为负 值时,我们将通过邮件、短信和站内信的方式通知到华为云账号的创建者。

#### 欠费后影响

当您的账号因按需VPN资源自动扣费导致欠费后,账号将变成欠费状态。欠费后,按 需资源不会立即停止服务,资源进入宽限期。您需支付按需资源在宽限期内产生的费 用,相关费用可在"管理控制台 > 费用中心 > 总览"的"欠费金额"查看,华为云 将在您充值时自动扣取欠费金额。

如果您在宽限期内仍未支付欠款,那么就会进入保留期,资源状态变为"已冻结", 您将无法对处于保留期的按需计费资源执行任何操作。

保留期到期后,若您仍未支付账户欠款,那么VPN网关、VPN连接和EIP都将被释放, 数据无法恢复。

## 说明

- 华为云根据<mark>客户等级</mark>定义了不同客户的宽限期和保留期时长。
- 关于充值的详细操作请参见<mark>账户充值</mark>。

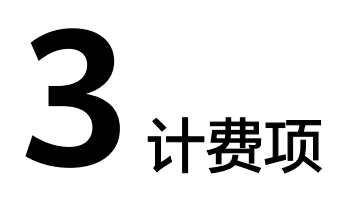

## <span id="page-15-0"></span>计费说明

VPN的计费项由VPN网关、VPN连接(组)、EIP、ER组成。具体内容如表**3-1**所示。

## 说明

标 \* 的计费项为必选计费项。

## 表 **3-1** 虚拟专用网络计费项

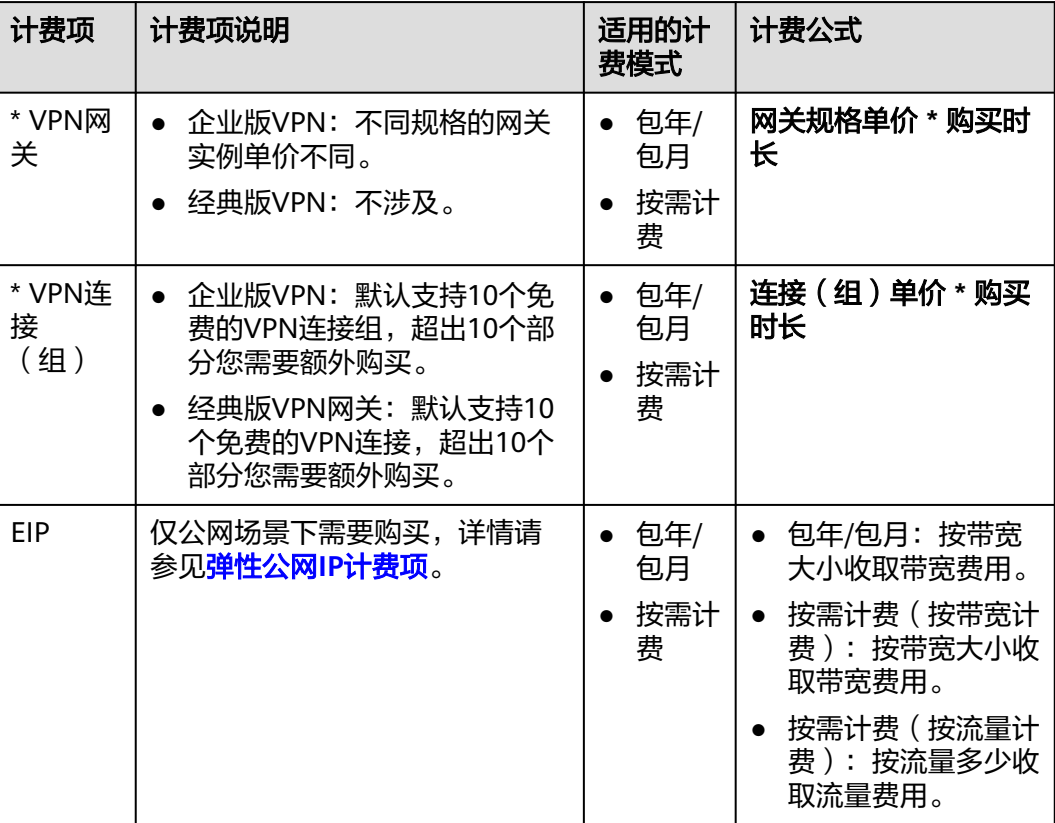

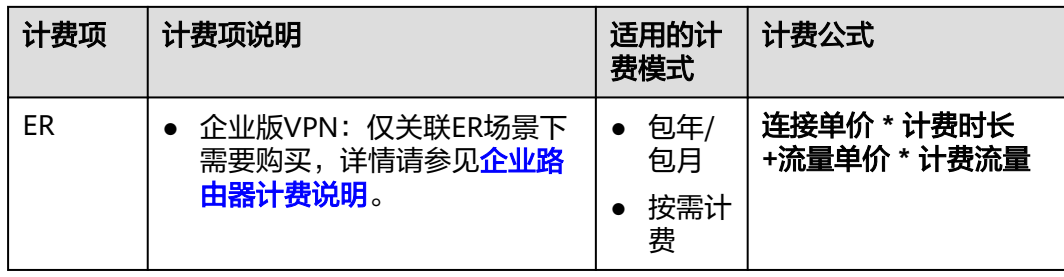

## 计费示例(企业版 **VPN**)

假设您在2023/03/08 15:50:04购买了一个包年/包月企业版VPN网关(关联模式:企业 路由器,规格:专业型1,VPN连接组数:20,带宽大小:20),计费资源包括VPN网 关、VPN连接组、EIP、ER。购买时长为一个月,并在到期前手动续费1个月,则:

- 第一个计费周期为: 2023/03/08 15:50:04 ~ 2023/04/08 23:59:59
- 第二个计费周期为: 2023/04/08 23:59:59 ~ 2023/05/08 23:59:59

您需要为每个计费周期预先付费,各项VPN资源单独计费,计费公式如表**3-2**所示。

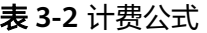

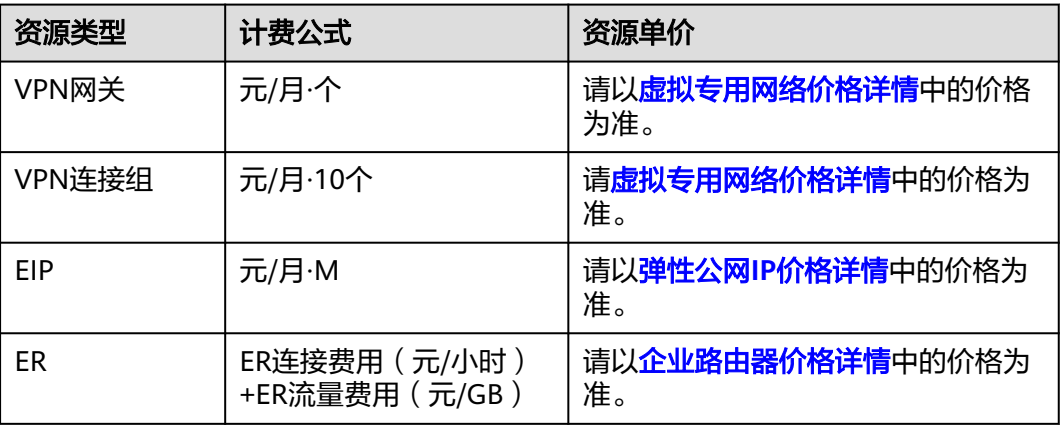

## 计费示例(经典版 **VPN**)

假设您在2023/03/08 15:50:04购买了一个包年/包月经典版VPN网关(VPN连接数: 20,带宽大小:20),计费资源包括VPN连接、带宽。购买时长为一个月,并在到期 前手动续费1个月,则:

- 第一个计费周期为:2023/03/08 15:50:04 ~ 2023/04/08 23:59:59
- 第二个计费周期为:2023/04/08 23:59:59 ~ 2023/05/08 23:59:59

您需要为每个计费周期预先付费,各项VPN资源单独计费,计费公式如表**[3-3](#page-17-0)**所示。

## <span id="page-17-0"></span>表 **3-3** 计费公式

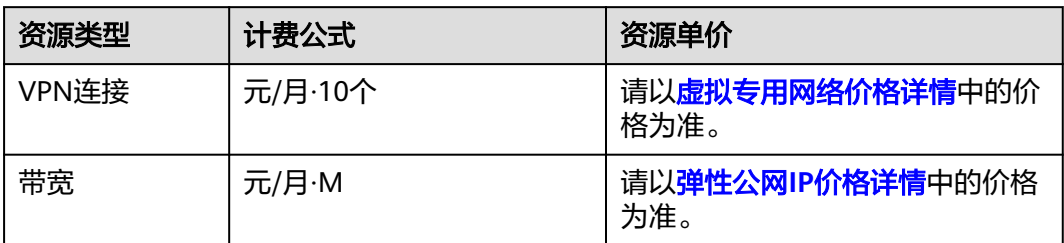

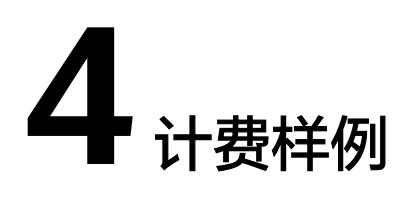

### <span id="page-18-0"></span>须知

此案例中的单价仅为示例,且计算出的费用为估算值。单价的变动和实际场景中计算 出来的费用可能会有偏差。请以华为云官网发布的数据为准。

## 计费场景

某用户于2023/03/18 15:30:00购买了一个按需计费的企业版VPN网关, 规格配置如 下:

- 计费模式:按需计费
- 网络类型:公网
- 关联模式:虚拟私有云
- 规格:专业型1
- VPN连接组数:10
- HA模式:双活
- 主EIP带宽大小 ( Mbit/s ) : 20
- 主EIP2带宽大小 ( Mbit/s ) : 20
- 公网带宽:按带宽计费

对应的计费费用如下:

- 网关:2.58元/个\*小时
- VPN连接组:0.22元/个\*小时
- 带宽费用(主EIP+主EIP2):8.13元/小时

在2023/03/18 16:30:00创建了第11个VPN连接组,用了一段时间后,用户发现当前规 格无法满足业务需要,于2023/03/20 9:00:00修改带宽大小为30Mbit/s,带宽费用提 高到13.13元/小时。因为打算长期使用下去,于2023/03/20 10:30:00将VPN网关转为 包年/包月计费,购买时长为1个月。那么在3~4月份,总共产生多少费用呢?

## 计费构成分析

可以将VPN的使用阶段按照计费模式分为两段:在2023/03/18 15:30:00 ~ 2023/03/20 10:30:00期间为按需计费,2023/03/20 10:30:00 ~ 2023/04/20 23:59:59 期间为包年/包月计费。

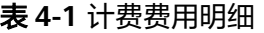

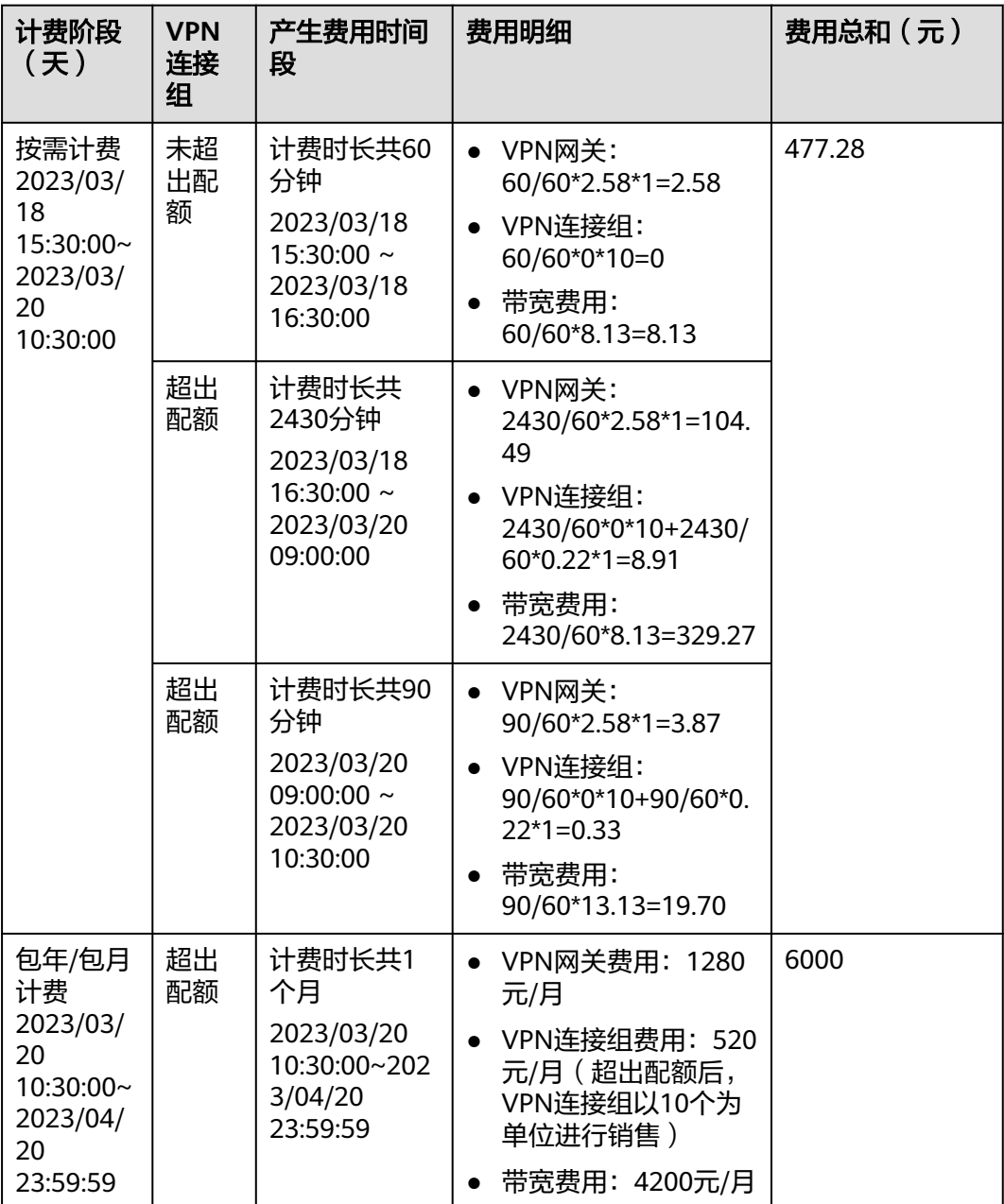

由此可见,在3~4月份,该VPN网关总共产生的费用为:477.28 + 6000 = 6477.28 元。

# 5<br>**5** 变更计费模式

# <span id="page-20-0"></span>**5.1** 变更计费模式概述

在购买VPN后,如果发现当前计费模式无法满足业务需求,您可以变更计费模式。支 持变更计费模式的VPN计费项如表**5-1**所示。

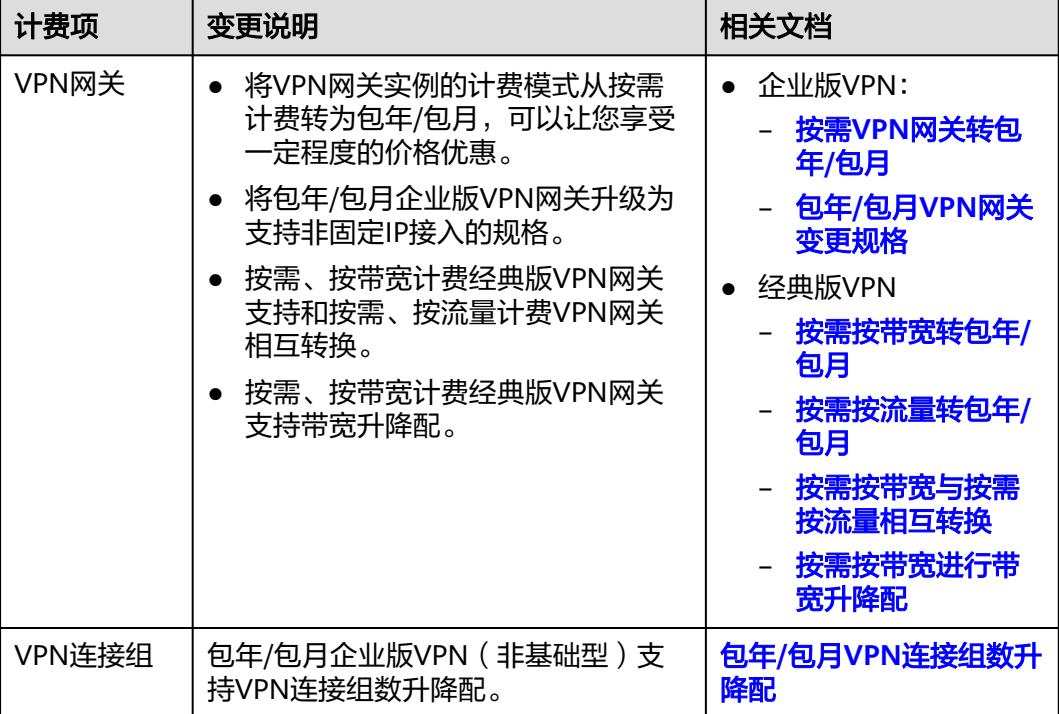

表 **5-1** 支持变更计费模式的 VPN 计费项

<span id="page-21-0"></span>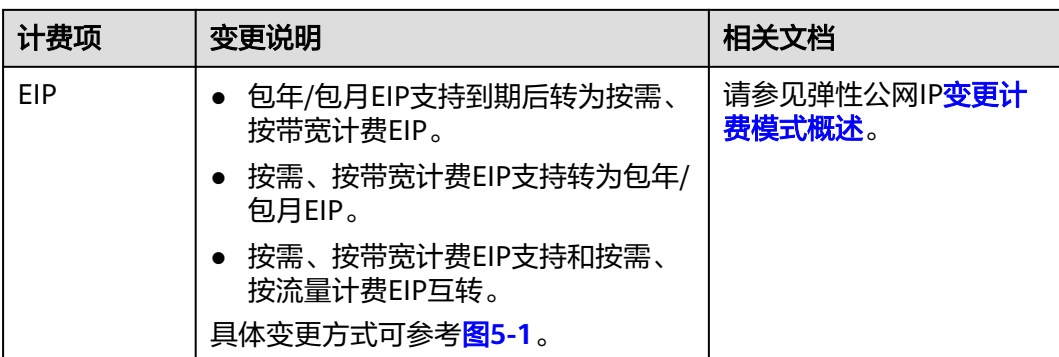

## 图 **5-1** EIP 计费模式变更

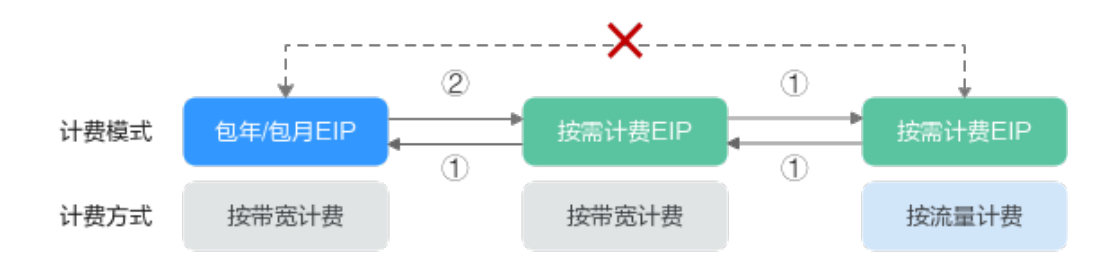

①: 变更后新的计费模式立即生效。

②: 包年/包月资费到期后, 新的按需计费才会生效。

x: 不支持变更。

# **5.2** 企业版 **VPN**

## **5.2.1** 按需 **VPN** 网关转包年**/**包月

- 1. 登录管理控制台。
- 2. 在管理控制台左上角单击 © 图标, 选择区域和项目。
- 3. 在页面左上角单击 图标,选择区域,选择"网络 > 虚拟专用网络VPN"。
- 4. 在左侧导航栏,单击"虚拟专用网络 > 企业版-VPN网关"。
- 5. 在目标按需VPN网关所在行,选择"更多 > 转包年/包月"。
	- 支持VPN网关和EIP同时转包年/包月;也支持仅VPN网关转包年/包月,EIP继 续维持按需计费。 如果EIP需要和VPN网关一起转包年/包月,则要求VPN网关已绑定的EIP计费 模式为按需计费,且使用按带宽计费。
		- VPN网关转包年/包月后费用计算公式 转包年/包月前,您已经使用了X个VPN连接组,那么转包年/包月后,实际收 取的费用为VPN网关费用+(X-10)个VPN连接组费用。
- <span id="page-22-0"></span>6. 在"转包年/包月"弹窗界面,单击"确定"。
- 7. 在"按需转包年/包月"界面,确认需要操作的VPN网关信息,选择续费时长。
- 8. 单击"去支付",进入支付界面。
- 9. 在支付界面,确认订单信息,选择优惠和付款方式。
- 10. 单击"确认付款",完成支付。

#### 说明

按需转包年/包月操作不会影响用户正常业务。

## **5.2.2** 包年**/**包月 **VPN** 连接组数升降配

## 场景描述

仅非基础型企业版VPN网关支持连接组数升配/降配。

## 操作步骤

- 1. 登录管理控制台。
- 2. 在管理控制台左上角单击 <sup>©</sup> 图标, 选择区域和项目。
- 3. 在页面左上角单击 2 图标,选择区域,选择" 网络 > 虚拟专用网络VPN "。
- 4. 在左侧导航栏,单击"虚拟专用网络 > 企业版-VPN网关"。
- 5. 在VPN网关所在行,选择"更多 > 修改VPN连接组数"。
- 6. 在"修改VPN连接组数"界面,选择目标VPN连接组数,单击"下一步"。
- 7. 如果是升配操作,单击"去支付";如果是降配操作,单击"确定"。
	- 增加VPN连接组数后,新连接组数将在原来已有的时间周期内立即生效,您 需补交新老配置的差价。
	- 减少VPN连接组数后,新连接组数将在原来已有的时间周期内立即生效,系 统将会为您退还新老配置的差价。

## **5.2.3** 包年**/**包月 **VPN** 网关变更规格

## 场景描述

若包年/包月公网VPN网关规格为"专业型1"或"专业型2",您可以在VPN网关页面 修改网关规格,升级非固定IP接入功能。

- 1. 登录管理控制台。
- 2. 在管理控制台左上角单击 <sup>©</sup> 图标, 选择区域和项目。
- 3. 在页面左上角单击 2 图标,选择区域,选择" 网络 > 虚拟专用网络VPN "。
- 4. 在左侧导航栏,单击"虚拟专用网络 > 企业版-VPN网关"。
- 5. 在"VPN网关"界面,选择目标VPN网关所在行,单击操作列的"更多 > 修改规 格"。

6. 根据界面提示,完成修改网关规格操作。

## <span id="page-23-0"></span>**5.3** 经典版 **VPN**

## **5.3.1** 按需按带宽转包年**/**包月

## 前提条件

- 计费方式选择为按带宽计费。即当前支持按带宽计费的按需计费方式转包年/包 月。
- 已创建的VPN连接数量小于10个。
- 账号下可创建VPN连接的配额余量不少于10个。

## 操作步骤

- 1. 登录管理控制台。
- 2. 在管理控制台左上角单击 <sup>V</sup> 图标, 选择区域和项目。
- 3. 在系统首页,单击"网络 > 虚拟专用网络"。
- 4. 在左侧导航栏选择"虚拟专用网络 > 经典版-VPN连接"。 如果所在region已同步上线企业版VPN,请选择"虚拟专用网络 > 经典版", 然 后单击"VPN网关"页签。
- 5. 在"VPN网关"界面目标VPN网关所在行,选择"更多>转包年/包月"。
- 6. 在"转包年/包月"弹窗界面,单击"确定"。

### 说明

- 包年/包月模式下,VPN连接数表示基于当前VPN网关可免费创建的VPN连接的数量。
- 按需转包年/包月场景下,按需VPN网关只能转为VPN连接数为10个的包年/包月VPN网 关。
- 7. 在"按需转包年/包月"界面,确认需要操作的VPN网关信息,选择续费时长。
- 8. 单击"去支付",进入支付界面。
- 9. 在支付界面,确认订单信息,选择优惠和付款方式。
- 10. 单击"确认付款",完成支付。

#### 说明

按需转包年/包月操作不会影响用户正常业务。

## **5.3.2** 按需按流量转包年**/**包月

- 1. 登录管理控制台。
- 2. 在管理控制台左上角单击 © 图标, 选择区域和项目。
- 3. 在系统首页,单击"网络 > 虚拟专用网络"。
- 4. 在左侧导航栏选择"虚拟专用网络 > 经典版-VPN连接"。

如果所在region已同步上线企业版VPN,请选择"虚拟专用网络 > 经典版", 然 后单击"VPN网关"页签。

- <span id="page-24-0"></span>5. 在VPN网关列表页面,选择目标VPN网关所在行。
- 6. 在目标VPN网关所在行的"操作"列, 选择"更多 > 修改带宽 ", 进入修改带 宽页面。
- 7. 在修改带宽页面,选择"变更规格 > 按带宽计费"。
- 8. 单击"提交",完成按需按流量转按需按带宽。
- 9. 返回VPN网关列表页面,再次选择目标VPN网关所在行。
- 10. 在目标VPN网关所在行的"操作"列,选择"更多 > 转包年/包月 "。
- 11. 单击"确定",进入按需转包年/包月页面。
- 12. 选择续费时长,单击"去支付"。
- 13. 选择支付方式,单击"确认付款"。

## **5.3.3** 按需按带宽和按需按流量相互转换

## 说明

仅经典版VPN支持按需按带宽和按需按流量互相转换。

- 1. 登录管理控制台。
- 2. 在管理控制台左上角单击 & 图标, 选择区域和项目。
- 3. 在系统首页,单击"网络 > 虚拟专用网络"。
- 4. 在左侧导航栏选择"虚拟专用网络 > 经典版-VPN连接"。 如果所在region已同步上线企业版VPN,请选择"虚拟专用网络 > 经典版",然 后单击"VPN网关"页签。
- 5. 在VPN网关列表页面,选择目标VPN网关所在行。
- 6. 在目标VPN网关所在行的"操作"列,选择"更多 > 修改带宽 ",进入修改带 宽页面。
- 7. 在修改带宽页面,选择"变更规格 > 按带宽计费"。
- 8. 单击"提交",完成按需按流量转按需按带宽。

## **5.3.4** 按需按带宽进行带宽升降配

- 1. 登录管理控制台。
- 2. 在管理控制台左上角单击 <sup>V</sup> 图标, 选择区域和项目。
- 3. 在系统首页,单击"网络 > 虚拟专用网络"。
- 4. 在左侧导航栏选择"虚拟专用网络 > 经典版-VPN连接"。 如果所在region已同步上线企业版VPN,请选择"虚拟专用网络 > 经典版", 然 后单击"VPN网关"页签。
- 5. 在VPN网关列表页面,选择目标VPN网关所在行。
- 6. 在目标VPN网关所在行的"操作"列,选择"更多 > 修改带宽 ",进入修改带 宽页面。
- 7. 选择目标带宽大小。
- 8. 单击"提交",完成按需按带宽进行带宽升配或降配。 带宽调整后,将在下个计费周期生效。

# **6** 续费

# <span id="page-26-0"></span>**6.1** 续费概述

## 续费简介

包年/包月VPN网关到期后会影响VPN正常运行。如果您想继续使用,需要在指定的时 间内为VPN网关续费,否则VPN资源会自动释放,数据丢失且不可恢复。

续费操作仅适用于包年/包月VPN网关,按需计费VPN网关不需要续费,只需要保证账 户余额充足即可。

VPN网关在到期前续费成功,所有资源得以保留,且VPN的运行不受影响。VPN到期 后的状态说明,请参见[到期后影响](#page-10-0)。

## 续费相关的功能

包年/包月VPN网关续费相关的功能如表**6-1**所示。

表 **6-1** 续费相关的功能

| 功能   | 说明                                                             |
|------|----------------------------------------------------------------|
| 手动续费 | 包年/包月VPN网关从购买到被自动删除之前, 您可以随时在VPN<br>控制台为VPN网关续费,以延长VPN网关的使用时间。 |
| 自动续费 | 开通自动续费后,VPN网关会在每次到期前自动续费,避免因忘<br>记手动续费而导致资源被自动删除。              |

在一个包年/包月VPN网关生命周期的不同阶段,您可以根据需要选择一种方式进行续 费,具体如图**[6-1](#page-27-0)**所示。

#### <span id="page-27-0"></span>图 **6-1** VPN 网关生命周期

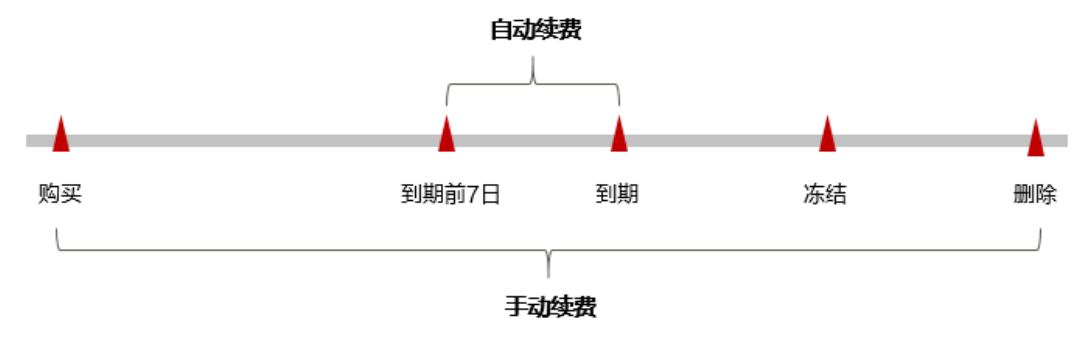

- VPN网关从购买到到期前,处于正常运行阶段,资源状态为"正常"。
- 到期后,资源状态变为"已过期"。
- 到期未续费时,VPN网关首先会进入宽限期,宽限期到期后仍未续费,资源状态 变为"已冻结"。
- 超过宽限期仍未续费将进入保留期,如果保留期内仍未续费,资源将被自动删 除。

#### 说明

华为云根据<mark>客户等级</mark>定义了不同客户的宽限期和保留期时长。

在VPN网关到期前均可开通自动续费, 到期前7日凌晨3:00首次尝试自动续费, 如果扣 款失败,每天凌晨3:00尝试一次,直至VPN网关到期或者续费成功。到期前7日自动续 费扣款是系统默认配置,您也可以根据需要修改此扣款日。

## **6.2** 手动续费

#### 在云服务控制台续费

- 步骤**1** 登录管理控制台。
- 步**骤2** 在管理控制台左上角单击 © 图标, 选择区域和项目。
- **步骤3** 在页面左上角单击 ■图标, 选择区域, 选择"网络 > 虚拟专用网络VPN"。
- 步骤4 在左侧导航栏,单击"虚拟专用网络 > 企业版-VPN网关"。
- 步骤**5** 单击目标VPN网关所在行操作列的"更多 > 续费",进入续费页面。
- 步骤**6** 选择VPN网关的续费时长,判断是否勾选"统一到期日",将VPN网关到期时间统一 到各个月的某一天(详细介绍请参见统一包年**/**[包月资源的到期日](#page-28-0))。确认配置费用后 单击"去支付"。
- 步骤7 进入支付页面, 选择支付方式, 确认付款, 支付订单后即可完成续费。

**----**结束

## 在费用中心续费

步骤**1** 进入["费用中心](https://account.huaweicloud.com/usercenter/#/userindex/renewalManagement) **>** 续费管理"页面。

<span id="page-28-0"></span>步骤**2** 自定义查询条件。

可在"手动续费项"、"自动续费项"、"到期转按需项"、"到期不续费项"页签 查询全部待续费资源,对资源进行手动续费的操作。

所有需手动续费的资源都可归置到"手动续费项"页签,具体操作请参见**[如何恢复为](https://support.huaweicloud.com/usermanual-billing/renewals_topic_10000005.html)** [手动续费。](https://support.huaweicloud.com/usermanual-billing/renewals_topic_10000005.html)

- 步骤**3** 手动续费资源。
	- 单个续费: 在资源页面找到需要续费的资源, 单击操作列的"续费"。
	- 批量续费:在资源页面勾选需要续费的资源,单击列表左上角的"批量续费"。
- 步骤**4** 选择VPN网关的续费时长,判断是否勾选"统一到期日",将VPN网关到期时间统一 到各个月的某一天(详细介绍请参见统一包年**/**包月资源的到期日)。确认配置费用后 单击"去支付"。
- 步骤**5** 进入支付页面,选择支付方式,确认付款,支付订单后即可完成续费。

**----**结束

## 统一包年**/**包月资源的到期日

如果您持有多台到期日不同的VPN网关,或者您的VPN网关和绑定EIP到期日不同,可 以将到期日统一设置到一个日期,便于日常管理和续费。

图**6-2**展示了用户将两个不同时间到期的资源,同时续费一个月,并设置"统一到期 日"后的效果对比。

#### 图 **6-2** 统一到期日

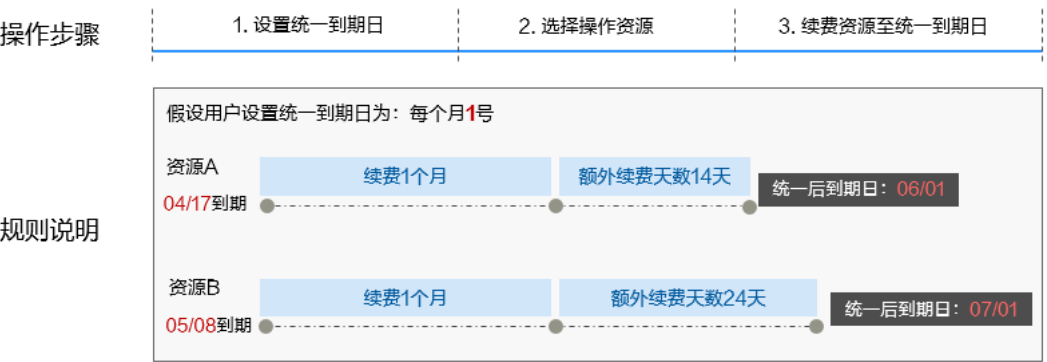

更多关于统一到期日的规则请参见**如何设置统一到期日**。

## **6.3** 自动续费

自动续费可以减少手动续费的管理成本,避免因忘记手动续费而导致云服务器被自动 删除。自动续费的规则如下所述:

- 以VPN网关的到期日计算第一次自动续费日期和计费周期。
- VPN网关自动续费周期根据您开通自动续费的途径不同,遵循不同的规则。
- 在VPN网关到期前均可开通自动续费,到期前7日凌晨3:00首次尝试自动续费,如 果扣款失败,每天凌晨3:00尝试一次,直至VPN网关到期或者续费成功。
- 开通自动续费后,还可以手动续费该VPN网关。手动续费后,自动续费仍然有 效,在新的到期时间前的第7天开始扣款。
- 自动续费的到期前7日自动扣款属于系统默认配置,您也可以根据需要修改此扣款 日,如到期前6日、到期前5日等等。

更多关于自动续费的规则介绍请参见**自动续费规则说明**。

## 前提条件

请确认包年/包月VPN网关还未到期。

## 在购买 **VPN** 网关页面开通自动续费

您可以在购买VPN网关页面开通自动续费,如图**6-3**所示。

#### 图 **6-3** 自动续费配置

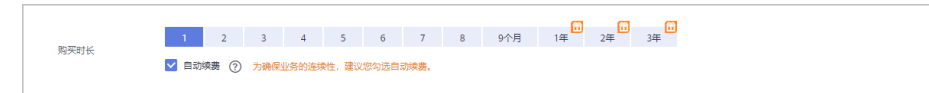

在购买VPN网关时开通的自动续费遵循以下规则:

- 按月购买:自动续费周期为1个月。
- 按年购买:自动续费周期为1年。

## 在续费管理页面开通自动续费

步骤**1** 进入["费用中心](https://account.huaweicloud.com/usercenter/#/userindex/renewalManagement) **>** 续费管理"页面。

- 步骤**2** 自定义查询条件。
	- 可在"自动续费项"页签查询已经开通自动续费的资源。
	- 可对"手动续费项"、"到期转按需项"、"到期不续费项"页签的资源开通自 动续费。

步骤**3** 为包年/包月资源开通自动续费。

- 单个资源开通自动续费: 选择需要开通自动续费的VPN网关, 单击操作列"开通 自动续费"。
- 批量资源开通自动续费:选择需要开通自动续费的VPN网关,单击列表左上角的 "开通自动续费"。

步骤4 选择续费时长,并根据需要设置自动续费次数,单击"开通"。

在"续费管理"页面开通的自动续费,自动续费周期以实际选择的续费时长以及自动 续费次数为准。例如:您选择了续费时长3个月,不限次数,即在每次到期前自动续费 3个月。

#### **----**结束

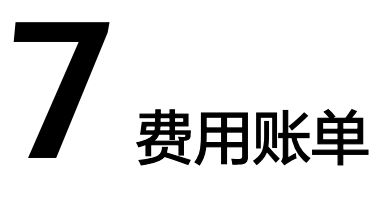

<span id="page-30-0"></span>您可以在"费用中心 > 账单管理"查看资源的费用账单,以了解该资源在某个时间段 的使用量和计费信息。

## 账单上报周期

包年/包月计费模式的资源完成支付后,会实时上报一条账单到计费系统进行结算。

按需计费模式的资源按照固定周期上报使用量到计费系统进行结算。按需计费模式产 品根据使用量类型的不同,分为按小时、按天、按月三种周期进行结算,具体扣费规 则可以参考<mark>按需产品周期结算说明</mark>。VPN的按需计费模式按小时进行结算。

按需计费资源的扣费时间可能会滞后于结算周期,例如:按小时结算的VPN在8:30删 除资源,但是8:00~9:00期间产生的费用,通常会在10:00左右才进行扣费。在"费用 中心 > 账单管理 > 流水和明细账单 > 流水账单"中,消费时间"即按需产品的实际使 用时间。

## 查看指定资源的账单

### 【样例一:使用资源**ID**查询账单,并且资源**ID**与账单中上报的资源**ID**一致】

- 步骤**1** 登录管理控制台,选择"网络 > 虚拟专用网络 VPN"。
- 步骤2 在左侧导航栏,单击"虚拟专用网络 > 企业版-VPN网关"。
- 步骤**3** 单击网关名称进入基本信息页面,复制资源ID。
- 步骤**4** 进入"费用中心 **>** [流水和明细账单](https://account.huaweicloud.com/usercenter/#/userindex/billTransactionDetail)"页面。
- 步骤**5** 选择"明细账单",在筛选条件中选择"资源ID",并输入步骤**3**复制的资源ID,单击 Q 图标即可搜索该资源的账单。

这里设置的统计维度为"按使用量",统计周期为"按账期",您也可以设置其他统 计维度和周期,详细介绍请参见[流水与明细账单](https://support.huaweicloud.com/usermanual-billing/bills-topic_new_1000102.html)。

**----**结束

#### 【样例二:使用资源名称查询账单】

- 步骤**1** 登录管理控制台,选择"网络 > 虚拟专用网络 VPN"。
- 步骤2 在左侧导航栏,单击"虚拟专用网络 > 企业版-VPN网关"。
- 步骤**3** 单击网关名称进入基本信息页面,复制资源名称。
- 步骤**4** 进入"费用中心 **>** [流水和明细账单](https://account.huaweicloud.com/usercenter/#/userindex/billTransactionDetail)"页面。
- 步骤**5** 选择"明细账单",在筛选条件中选择"资源名称",并输入步骤**3**中复制的资源名 称,单击 Q 图标即可搜索该资源的账单。

关于查询账单的详细参数介绍请参见<mark>[流水与明细账单](https://support.huaweicloud.com/usermanual-billing/bills-topic_new_1000102.html)</mark>。

## **----**结束

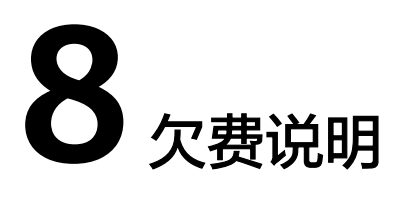

<span id="page-32-0"></span>当您在使用VPN时,账户的可用额度小于待结算的账单,即被判定为账户欠费。欠费 后,可能会影响VPN资源的正常运行,请及时充值。

## 欠费原因

在按需计费模式下账户的余额不足。

## 欠费影响

● 包年/包月

对于包年/包月VPN资源,用户已经预先支付了资源费用,因此在账户出现欠费的 情况下,已有的包年/包月VPN资源仍可正常使用。然而,对于涉及费用的操作, 如修改EIP带宽大小、变更VPN连接组数、续费订单等,用户将无法正常进行。

按需计费

当您的账号因按需VPN资源自动扣费导致欠费后,账号将变成欠费状态。欠费 后,按需资源不会立即停止服务,资源进入宽限期。您需支付按需资源在宽限期 内产生的费用,相关费用可在管理控制台 > 费用中心 > 总览"欠费金额"查 看,华为云将在您充值时自动扣取欠费金额。

如果您在宽限期内仍未支付欠款,那么就会进入保留期,资源状态变为"已冻 结",您将无法对处于保留期的按需计费资源执行任何操作。

保留期到期后,若您仍未支付账户欠款,那么VPN网关、VPN连接、EIP都将被释 放,数据无法恢复。

有效期 宗限期 保留期 欠费 购买 冻结 删除

图 **8-1** 按需计费 VPN 资源生命周期

说明

华为云根据<mark>客户等级</mark>定义了不同客户的宽限期和保留期时长。

## 避免和处理欠费

欠费后需要及时充值,详细操作请参[见账户充值](https://support.huaweicloud.com/usermanual-billing/bills-topic_30000002.html)。

若VPN网关、VPN连接不再使用,您可以将他们删除,以免继续扣费。

您可以在"费用中心 > 总览"页面设置"可用额度预警"功能,当可用额度、通用代 金券和现金券的总额度低于预警阈值时,系统自动发送短信和邮件提醒。

当产生欠费后,请您及时充值使可用额度大于0。

# **9** 停止计费

## <span id="page-34-0"></span>包年**/**包月资源

对于包年/包月计费模式的VPN资源,用户在购买时会一次性付费,服务将在到期后自 动停止使用。

- 如果在计费周期内不再使用包年/包月资源,您可以执行退订操作,系统将根据资 源是否属于五天无理由退订、是否使用代金券和折扣券等条件返还一定金额到您 的账户。详细的退订规则请参见云<mark>服务退订规则概览。</mark>
- 如果您已开启"自动续费"功能,为避免继续产生费用,请在自动续费扣款日 (默认为到期前7日)之前关闭自动续费。

## 按需计费资源

对于按需计费模式的VPN资源,若不再使用这些资源且需停止计费,请删除相应资 源。需要注意的是,删除VPN连接只是不收取VPN连接费用,其VPN网关仍然正常计

费。因此需要同时删除VPN网关才能避免继续产生费用。

## 通过账单查找云服务资源并停止计费

为了确保所有计费资源都能够被找到并删除,您可以在费用账单中获取计费资源的 ID,通过这些ID信息找到具体的资源,然后将其一一删除。具体操作如下:

#### 【样例一:使用资源**ID**查找资源,并且资源**ID**与账单中上报的资源**ID**一致】

- 步骤**1** 进入"费用中心 **>** [流水和明细账单](https://account.huaweicloud.com/usercenter/#/userindex/billTransactionDetail)"页面。
- **步骤2** 选择"明细账单",在下图所示位置单击<sup>口</sup>,复制资源ID。

#### 图 **9-1** 复制资源 ID

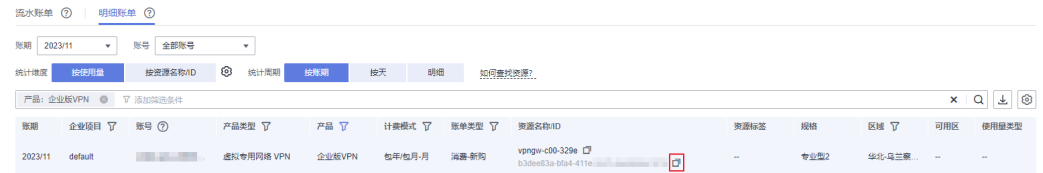

步骤**3** 登录管理控制台,选择"网络 > 虚拟专用网络 VPN"。

- 步骤4 在左侧导航栏,单击"虚拟专用网络 > 企业版-VPN网关"。
- 步骤**5** 选择资源所在的区域,在筛选条件中选择"ID",并输[入步骤](#page-34-0)**2**中复制的资源ID,单击 Q 图标即可查找到该资源。
- 步骤6 单击操作列的"更多 > 删除"或"更多 > 退订", 对VPN网关执行删除或退订操作, 确保列表中已无该资源。

说明

按需计费资源删除后,可能还会存在账单信息,因为系统通常会在使用后1个小时内对上一个结 算周期的费用进行扣款。例如在8:30删除按小时结算的VPN资源,但是8:00~9:00期间产生的费 用,通常会在10:00左右才进行扣费。

**----**结束

#### 【样例二:使用资源名称查找资源】

- 步骤**1** 进入"费用中心 **>** [流水和明细账单](https://account.huaweicloud.com/usercenter/#/userindex/billTransactionDetail)"页面。
- **步骤2** 选择"明细账单",在下图所示位置单击<sup>口</sup>,复制资源名称。

图 **9-2** 复制资源名称

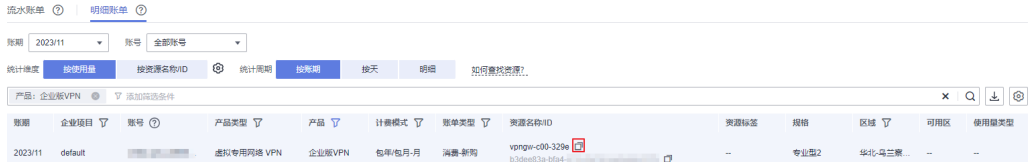

- 步骤**3** 登录管理控制台,选择"网络 > 虚拟专用网络 VPN"。
- 步骤4 在左侧导航栏,单击"虚拟专用网络 > 企业版-VPN网关"。
- 步骤**5** 选择资源所在的区域,在筛选条件中选择"名称",并输入步骤**2**中复制的资源名称, 单击 Q 图标即可查找到该资源。
- 步骤6 单击操作列的"更多 > 删除"或"更多 > 退订", 对VPN网关执行删除或退订操作, 确保列表中已无该资源。

说明

按需计费资源删除后,可能还会存在账单信息,因为系统通常会在使用后1个小时内对上一个结 算周期的费用进行扣款。例如在8:30删除按小时结算的VPN资源,但是8:00~9:00期间产生的费 用,通常会在10:00左右才进行扣费。

**----**结束

# **10** 计费 **FAQ**

# **10.1** 创建 **VPN** 都会产生哪些费用,**VPN** 网关 **IP** 收费吗?

VPN提供包年/包月和按需计费两种计费模式,费用包含:

- VPN网关费用
- VPN连接费用 默认提供10条免费的VPN连接;超过10条后需要付费购买。
- VPN网关弹性公网IP带宽费用 网关带宽的计费又可分为按流量或按带宽计费。
	- a. 包年/包月计费模式下不可选择按流量计费。如果您选择包年/包月模式创建 VPN,在创建网关阶段一次性收取网关带宽费用和连接的费用,用户后续创 建VPN连接时不再收取费用。
	- b. 按需方式为先使用后付费模式,计费周期为1小时。如果您选择按需模式创建 VPN,页面会提示同时创建连接,费用包含了网关带宽费用和10个连接组费 用,您在创建第11个连接时组时只产生连接的费用。

说明

VPN网关的带宽费用是独立的,与ECS绑定的EIP带宽相互独立,无法共享。

# **10.2 VPN** 网关带宽计费方式在选择按带宽计费和按流量计费 时有什么差别?

VPN网关带宽的计费方式是针对VPN网关的。

如果选择按需付费方式(即后付费),可以选择按带宽或按流量计费 :

- 按带宽计费,计费的周期为1小时,费用也会因带宽大小存在差异。
- 按流量计费,统计1小时内产生的流量费用,调整带宽大小不产生计费差异,只按 产生的出VPC流量进行计费。

如果选择包年/包月付费方式,则仅支持按带宽,不支持按流量;同时包年/包月付费方 式相按需付费享受更多折扣优惠。

# **10.3** 按流量计费的 **VPN** 可以使用共享流量包?

企业版VPN可以。

VPN服务费用包含弹性公网IP费用,弹性公网IP可以使用共享流量包。

# **10.4** 华为云的 **Region** 间创建的 **VPN**,按照几条连接计费?

使用VPN可以将不同Region间的VPC打通,每个Region的VPN带宽和VPN连接是独立 的资源,独立计费。所以用户在预估费用时需要统计有几个Region,每个Region需要 另外几个Region进行互通。

例如:Region A与Region B和C分别建立VPN连接,则Region A的VPN网关下有2条连 接,分别与B、C连接;而Region B的VPN网关下有1条连接,Region C的VPN网关下有 1条连接。

因此,用户整体在云上一共创建了4条VPN连接,只是每条连接都隶属于各自的 Region。

# **10.5** 如何将按需的 **VPN** 转为包年**/**包月?

## 前提条件

- 计费方式选择为按带宽计费。即当前支持按带宽计费的按需计费方式转包年/包 月。
- 按需按流量转包年/包月,需要先将按需按流量转为按需按带宽,再转包年/包月。

## 操作步骤

用户可以通过以下操作,在服务界面中将按带宽计费VPN网关转为包年/包月。

- 1. 登录管理控制台。
- 2. 在管理控制台左上角单击 <sup>©</sup> 图标, 选择区域和项目。
- 3. 在系统首页,单击"网络 > 虚拟专用网络"。
- 4. 在左侧导航栏选择"虚拟专用网络 > 企业版-VPN网关"。
- 5. 在"VPN网关"界面目标VPN网关所在行,选择"更多>转包年/包月"。
- 6. 在"转包年/包月"弹窗界面,单击"确定"。

### 说明

包年/包月资源支持到期后续费降配,不可转按需。

- 7. 确认需要操作的VPN网关信息,选择续费时长,单击"去支付"。
- 8. 在支付界面,确认订单信息,选择优惠和付款方式,单击"确认付款",完成支 付。

说明

按需转包年/包月操作不会影响用户正常业务。

# **10.6** 包年**/**包月的 **VPN** 网关支持自动续费吗?

支持。

当前仅支持从预存费用中自动扣款续费。

当前包年/包月的收费模式为预付费,为确保您的连接正常使用,请提前为账户充值。

# **10.7** 包年**/**包月的 **VPN** 网关支持退订吗?

支持。

在VPN网关列表页面,选择需要退订的网关,单击"更多"选项中的"退订"按钮。 退订包年/包月VPN网关将同时删除该网关下创建的所有连接,且操作不可逆。

退订后包年/包月网关会退还剩余的预支付费用。

# **10.8 VPN** 资源在什么情况下会被冻结,如何解除被冻结的 **VPN** 资源?

- 包年/包月的VPN资源在到期未续费时会进入宽限期,宽限期内您可正常访问及使 用该资源。宽限期结束后,若您仍未续订,该资源将进入保留期,即被冻结状 态。被冻结的资源不可用,也不能修改、删除。超过保留期仍未续费,冻结资源 将被释放,被释放资源不可恢复。为确保资源持续可用,请在资源到期前及时续 费。
- 按需的VPN资源在欠费时将资源置于欠费状态并进入宽限期,宽限期内您可正常 访问及使用该资源。宽限期结束后,若您仍未缴清欠款,该资源将进入保留期, 即被冻结状态。被冻结的资源不可用,也不能修改、删除。超过保留期仍未充值 缴清欠费金额,冻结资源将被释放,被释放资源不可恢复。为确保资源持续可 用,请在资源到期前完成充值,并确保所欠金额已结清。
- 冻结的VPN资源在续费或充值后会变为可用状态。

# 10.9 VPN 资源如何扣费, 如何使用优惠券?

VPN网关计费模式分为按需和包年/包月。

- 按需为后付费,根据资源使用情况从账号余额中扣除费用。
- 包年/包月为预付费,创建资源时一次性扣除。

如果您已获得云优惠券,请在优惠券有效期内完成充值,充值后可按抵用资源使用 费。

包年/包月资源在创建包年资源时会产生优惠费用,实际支付时费用可扣减。

合同用户需要在Console页面选择"申请线上合同请款后支付"。

# **10.10** 经典版 **VPN**

## **10.10.1** 创建 **VPN** 都会产生哪些费用,**VPN** 网关 **IP** 收费吗?

VPN提供包年/包月和按需计费两种计费模式,费用包含网关带宽费用和VPN连接费 用。

网关带宽的计费又可分为按流量或按带宽计费。

- 1. 包年/包月计费模式下不可选择按流量计费。如果您选择包年/包月模式创建VPN, 在创建网关阶段一次性收取网关带宽费用和连接的费用,用户后续创建VPN连接 时不再收取费用。
- 2. 按需方式为先使用后付费模式,计费周期为1小时。如果您选择按需模式创建 VPN,页面会提示同时创建连接。费用包含了网关带宽费用和单条连接费用,您 在创建第二条连接时只产生连接的费用。

说明

- VPN网关IP不收费,只收取VPN网关的带宽费用。
- VPN网关的带宽费用是独立的,与ECS绑定的EIP带宽相互独立,无法共享。

## **10.10.2 VPN** 网关带宽计费方式在选择按带宽计费和按流量计费时有 什么差别?

VPN网关带宽的计费方式是针对VPN网关的。

如果选择按需付费方式(即后付费),可以选择按带宽或按流量计费 :

- 按带宽计费,计费的周期为1小时,费用也会因带宽大小存在差异。
- 按流量计费,统计1小时内产生的流量费用,调整带宽大小不产生计费差异,只按 产生的出VPC流量进行计费。

如果选择包年/包月付费方式,则仅支持按带宽,不支持按流量;同时包年/包月付费方 式相按需付费享受更多折扣优惠。

## **10.10.3** 按流量计费的 **VPN** 可以使用共享流量包?

不可以。

当前VPN服务独立计费,不能使用共享流量包。

## **10.10.4** 如何将按需的 **VPN** 转为包年**/**包月?

## 前提条件

- 计费方式选择为按带宽计费。即当前支持按带宽计费的按需计费方式转包年/包 月。
- 按需按流量转包年/包月,需要先将按需按流量转为按需按带宽,再转包年/包月。
- 已创建的VPN连接数量小于10个。
- 账号下可创建VPN连接的配额余量不少于10个。

## 操作步骤

用户可以通过以下操作,在服务界面中将按带宽计费VPN网关转为包年/包月。

1. 登录管理控制台。

- 2. 在管理控制台左上角单击 <sup>V</sup> 图标, 选择区域和项目。
- 3. 在系统首页,单击"网络 > 虚拟专用网络"。
- 4. 在左侧导航栏选择"虚拟专用网络 > 经典版"。
- 5. 在"VPN网关"界面目标VPN网关所在行,选择"更多>转包年/包月"。
- 6. 在"转包年/包月"弹窗界面,单击"确定"。

#### 说明

- 包年/包月资源不支持转按需。
- 包年/包月资源支持到期后续费降配。
- 包年/包月模式下,VPN连接数表示基于当前VPN网关可免费创建的VPN连接的数量。
- 按需转包年/包月场景下,按需VPN网关只能转为VPN连接数为10个的包年/包月VPN网 关。
- 7. 在"按需转包年/包月"界面,确认需要操作的VPN网关信息,选择续费时长。 单击"去支付"。
- 8. 在支付界面,确认订单信息,选择优惠和付款方式。 单击"确认付款",完成支付。

#### 说明

按需转包年/包月操作不会影响用户正常业务。

## **10.10.5** 包年**/**包月的 **VPN** 网关支持自动续费吗?

支持。

云当前仅支持从预存费用中自动扣款续费。

当前包年/包月为收费模式为预付费,为确保您的连接正常使用,请提前为账户充值。

## **10.10.6** 包年**/**包月的 **VPN** 网关支持退订吗?

支持。

在VPN网关列表页面,选择需要退订的网关,单击"更多"选项中的"退订"按钮。 退订包年/包月VPN网关将同时删除该网关下创建的所有连接,且操作不可逆。

退订后包年/包月网关会退还剩余的预支付费用。

## **10.10.7 VPN** 资源在什么情况下会被冻结,如何解除被冻结的 **VPN** 资源?

- 包年/包月的VPN资源在到期未续费时会进入宽限期,宽限期内您可正常访问及使 用该资源。宽限期结束后,若您仍未续订,该资源将进入保留期,即被冻结状 态。被冻结的资源不可用,也不能修改、删除。超过保留期仍未续费,冻结资源 将被释放,被释放资源不可恢复。为确保资源持续可用,请在资源到期前及时续 费。
- 按需的VPN资源在欠费时将资源置于欠费状态并进入宽限期,宽限期内您可正常 访问及使用该资源。宽限期结束后,若您仍未缴清欠款,该资源将进入保留期, 即被冻结状态。被冻结的资源不可用,也不能修改、删除。超过保留期仍未充值 缴清欠费金额,冻结资源将被释放,被释放资源不可恢复。为确保资源持续可 用,请在资源到期前完成充值,并确保所欠金额已结清。

● 冻结的VPN资源在续费或充值后会变为可用状态。需要注意的是,VPN连接的状 态可能出现"未连接",请发起数据流(如子网间主机互ping)触发VPN连接至 "正常"状态。

## 10.10.8 VPN 资源如何扣费, 如何使用优惠券?

VPN网关计费模式分为按需和包年/包月。

- 按需为后付费,根据资源使用情况从账号余额中扣除费用。
- 包年/包月为预付费,创建资源时一次性扣除。

如果您已获得云优惠券,请在优惠券有效期内完成充值,充值后可按抵用资源使用 费。

包年/包月资源在创建包年资源时会产生优惠费用,实际支付时费用可扣减。

合同用户需要在Console页面选择"申请线上合同请款后支付"。